# SSD7103&SSD7202&SSD7505&SSD7540 Boot RAID Windows Installation Guide

# V1.01- Oct 2020

# Content

| Prerequisites for a Bootable RAID Configuration                                | 3  |
|--------------------------------------------------------------------------------|----|
| UEFI BIOS Settings                                                             | 4  |
| How to install Windows to the SSD7202/SSD7103/SSD7505 /SSD7540 RAID Controller | 6  |
| Step 1 - Preparing the USB Flash Drive                                         | 6  |
| Step 2 - Preparing the UEFI Package                                            | 6  |
| Step 3 - Creating the RAID Array                                               | 7  |
| Step 4 - Install Windows                                                       | 9  |
| Step 5 - Disabling Hibernation                                                 | 11 |
| Trouble shooting                                                               | 13 |
| Command error in UEFI                                                          | 13 |
| Appendix                                                                       | 14 |

# Prerequisites for a Bootable RAID Configuration

The SSD7202/SSD7103/SSD7505/SSD7540 controllers can support bootable RAID arrays. After configuring an array using the UEFI RAID tool, you can install a Windows or Linux operating system to the NVMe SSD's. In order to configure a bootable NVMe RAID array, you will need the following:

- 1. An NVMe SSD must be installed. You must have at least one NVMe SSD installed into the SSD7202/SSD7103/SSD7505
- 2. RAID controller.
- 3. A PCIe 3.0/4.0 slot with x8 or x16 lanes. The SSD7202, SSD7103 or SSD7505, SSD7540 must be installed into a PCIe 3.0/4.0 slot with x8 or x16 lanes.
- 4. Your motherboard must have a UEFI BIOS with option ROM settings for third party devices (such as the SSD7202/SSD7103/SSD7505/SSD7540, optical drives and USB flash drives). If this is not configured correctly, the system will fail to load the SSD7000 RAID controller. Please check the <u>SSD7202</u>, <u>SSD7103</u>, <u>SSD7505</u> and <u>SSD7540</u> compatibility lists for recommended motherboards.
- 5. Secure Boot must be disabled. The SSD7202/SSD7103/SSD7505/SSD7540 UEFI capability has not been signed and certified. If Secure Boot is enabled, the motherboard will not recognize the SSD7000 controller, and you will be unable to proceed with installation.
- 6. Install an optical drive into the system (such as a DVD-ROM, DVD-RW or Blu-Ray drive).
- 7. **Prepare the OS Installation disc (**Windows 10 & later / Windows server 2016 & later, or a Linux Distribution that corresponds with the binary diver you intend to install). Download and burn an official copy of the latest ISO image of your preferred operating system to a DVD. This should be inserted into the optical drive when booting the system.
- 8. You will need a USB flash drive the UEFI package and driver should be extracted to the root directory of this flash drive.
- 9. **Remove all other drives during the OS installation process.** Make sure only the SSD7000 controller, the USB flash drive, and the optical drive are installed into the system during this procedure. This includes any other USB hard drives, USB flash drives, memory sticks, or SAS/SATA drives. You can reattach these drives after the operating system has been successfully installed.
- 10. Make sure any non-HighPoint drivers are uninstalled for any SSD's hosted by the SSD7000 series RAID controllers. 3<sup>rd</sup> party software and manufacturer provided drivers may prevent the SSD7000 from functioning properly
- 11. For Windows 10 users, make sure to Disable Fast Boot.

## **UEFI BIOS Settings**

Different motherboards will provide different UEFI-related BIOS settings. Please consult your motherboard's user manual for more information. This section provides examples for two different types of motherboard BIOS menus.

- 1. **Example 1:** Changing the UEFI setting (SuperMicro X11DAi-N motherboard).
  - 1. Boot the system and access the motherboard BIOS menu.
  - 2. Scroll to the **Boot** tab and set the "**Boot Mode Select**" to "**UEFI**";

|                             | ility – Copyright (C) 2017 American<br>IPMI Security Boot Save & Exit |                              |
|-----------------------------|-----------------------------------------------------------------------|------------------------------|
| Boot mode select            | [VEFI]                                                                | Select boot mode LEGACY/UEFI |
| FIXED BOOT ORDER Priorities |                                                                       |                              |
| Boot Option #1              | [UEFI Hard Disk]                                                      |                              |
| Boot Option #2              | [UEFI AP:UEFI: Built]                                                 |                              |
| Boot Option #3              | [UEFI CD/DVD]                                                         |                              |
| Boot Option #4              | [UEFI USB Hard Disk]                                                  |                              |
| Boot Option #5              | [UEFI USB CD/DVD]                                                     |                              |
| Boot Option #6              | [UEFI USB Key:UEFI:]                                                  |                              |
| Boot Option #7              | Boot mode select —                                                    |                              |
| Boot Option #8              | LEGACY                                                                |                              |
| Boot Option #9              | UEFI                                                                  |                              |
|                             | DUAL                                                                  | ++: Select Screen            |
| ▶ Add New Boot Option       |                                                                       | t↓: Select Item              |
| ▶ Delete Boot Option        |                                                                       | Enter: Select                |

3. Under "Advanced->PCIe/PCI/PnP Configuration->, change "CPUx Slot x PCI-E OPROM" to "EFI". "x" represents the PCIE slot assignment. For this example, the SSD7103 is installed into "CPU1 Slot 1".

| PCIe/PCI/PnP Configurati                                                                                                    | on                      |                                                  |
|----------------------------------------------------------------------------------------------------|-------------------------|--------------------------------------------------|
| PCI Bus Driver Version                                                                                                    | A5.01.12                | ▲ Enables or disables PCIe Slot<br>OPROM option. |
| CI Devices Common Settings                                                                                                    |                         |                                                  |
| Above 4G Decoding                                                                                                    | [Disabled]              |                                                  |
| SR-IOV Support                                                                                                    | [Disabled]              |                                                  |
| MMIO High Base                                                                                                    | [56T]                   |                                                  |
| MMIO High Granularity Size                                                                                                    | [256G]                  |                                                  |
| PCI PERR/SERR Support                                                                                                    | [Enabled]               |                                                  |
| Maximum Read Request                                                                                                    | [Auto]                  |                                                  |
| MMCFG Base                                                                                                    | — CPU1 Slot 1 PCI-E ×16 | OPROM                                            |
| VGA Priority                                                                                                    | )isabled                |                                                  |
|                                                                                                    | .egacy                  |                                                  |
|                                                                                                    | <u>F1</u>               | Select Screen                                    |
| Onboard NVME 1 OPROM                                                                                                    |                         | Select Item                                      |
| Onboard NVME 2 OPROM                                                                                                    |                         | n: Select                                        |
|                                                                                                    |                         | +/-: Change Opt.                                 |
|                                                                                                    |                         | F1: General Help                                 |
|                                                                                                    |                         | F2: Previous Values                              |
| CPU1 Slot 2 PCI-E ×16 OPROM                                                                                                    | [EFI]                   |                                                  |
| CPU1 Slot 2 PCI-E ×16 OPROM<br>CPU2 Slot 3 PCI-E ×16 OPROM                                                                                                    | [EFI]                   | F3: Optimized Defaults                           |
| CPU1 Slot 2 PCI-E ×16 OPROM<br>CPU2 Slot 3 PCI-E ×16 OPROM<br>CPU2 Slot 4 PCI-E ×8 OPROM                                                                                             | [EFI]<br>[EFI]          | F4: Save & Exit                                  |
| CPU1 Slot 1 PCI-E x16 OPROM<br>CPU1 Slot 2 PCI-E x16 OPROM<br>CPU2 Slot 3 PCI-E x16 OPROM<br>CPU2 Slot 4 PCI-E x8 OPROM<br>CPU2 Slot 5 PCI-E x16 OPROM<br>CPU2 Slot 6 PCI-E x8 OPROM | [EFI]                   |                                                  |

4. Disable "Secure Boot", and set "Attempt Secure Boot" to "Disabled".

|                                                                          | Secure Boot                         |                                                                                                    |
|--------------------------------------------------------------------------|-------------------------------------|----------------------------------------------------------------------------------------------------|
| System Mode<br>Secure Boot<br>Vendor Keys                                | Setup<br>Not Active<br>Active       | Secure Boot activated when<br>Platform Key(PK) is enrolled,<br>System mode is User/Deployed,<br>and CSM function is disabled |
| Attempt Secure Boot<br>Secure Boot Mode<br>CSM Support<br>Key Management | [Disabled]<br>[Custom]<br>[Enabled] |                                                                                                    |

- 2. **Example 2:** Changing the UEFI setting (ASUS PRIME X299 –DELUXE):
  - a. Boot the system and access the motherboard's BIOS menu.
  - b. Set "Boot from Storage Devices" to "UEFI driver first";

| My Favorites      | Main          | Ai Tweaker      | Advanced | Monitor | Boot        | Tool      | Exit |   |
|-------------------|---------------|-----------------|----------|---------|-------------|-----------|------|---|
| ← Boot\CSM (Compa | atibility Sup | port Module)    |          |         |             |           |      |   |
| Compatibility Sup | oport Modul   | e Configuration |          |         |             |           |      |   |
| Launch CSM        |               |                 |          | ٥       | Enabled     |           |      | • |
| Boot Device Co    | ntrol         |                 |          | 0       | UEFI and Le | gacy OPRO | м    | • |
| Boot from Net     | work Device   | 5               |          |         | Legacy only | _         |      | • |
| Boot from Stor    | age Devices   |                 |          | 0       | UEFI driver | first     |      | • |
| Boot from PCI     | -E/PCI Expan  | sion Devices    |          | [       | egacy only  |           |      | • |

c. <u>Set "Boot Device Control" to "UEFI Only" or "UEFI and Legacy OPROM";</u>

| - Boot\CSM (Compatibility Support Module)  |                         |
|--------------------------------------------|-------------------------|
| Compatibility Support Module Configuration |                         |
| Launch CSM                                 | Enabled 👻               |
| Boot Device Control                        | UEFI and Legacy OPROM - |
| Boot from Network Devices                  | Legacy only 👻           |
| Boot from Storage Devices                  | UEFI driver first 👻     |
| Boot from PCI-E/PCI Expansion Devices      | Legacy only +           |

d. Set "OS Type" to "Other OS".

| BootSecure Boot Secure Boot state Platform Key (PK) state OS Type |  | Enabled<br>Unloaded |  |   |
|-------------------------------------------------------------------|--|---------------------|--|---|
| Platform Key (PK) state                                           |  |                     |  |   |
| OS Type                                                           |  |                     |  | _ |
|                                                                   |  | Other OS            |  | • |
| > Clear Secure Boot Keys                                          |  |                     |  | _ |
| > Key Management                                                  |  |                     |  |   |

# How to install Windows to the SSD7202/SSD7103/SSD7505 /SSD7540 RAID Controller

Note: The following installation process uses the SSD7103 as an example

### **Step 1 - Preparing the USB Flash Drive**

When preparing the USB flash dive, make sure to format the USB partition as FAT32. If another file system is used, the USB drive may not be properly recognized, and will not appear as an option under the motherboard's UEFI BIOS menus.

### **Step 2 - Preparing the UEFI Package**

The package must be unzipped directly to the root of the bootable USB flash drive (do not extract the contents to a new folder). All of the following items must be present in the root of the USB flash drive:

#### For example (SSD7103)

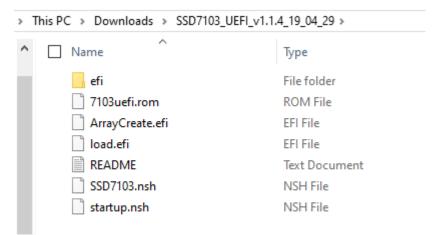

*Note:* If the above content is not present in the root directory, the UEFI boot device will not be properly recognized, and/or you will be unable to create an array for OS installation.

#### **Step 3 - Creating the RAID Array**

a. This procedure assumes you have already installed NVMe SSD's into the SSD7000 controller (please see Step 1- Prerequisites).

Note: Make sure your USB flash drive has been formatted using the FAT32 file systems.

- b. Insert the bootable USB flash drive into the motherboard and boot the system.
- c. The motherboard's BIOS post screen should display information about the NVMe SSD's:

```
HighPoint SSD71xx NVHe driver version v1.1.4
Found PLX upstream port (bus 1).
Found PLX upstream port (bus 6).
start scanning devices
Adding HPT VDO-0 SCSI Disk Device (SINGLE) Capacity 2506B BlockSize 512 Bytes
Adding HPT VDO-1 SCSI Disk Device (SINGLE) Capacity 20006B BlockSize 512 Bytes
Adding HPT VDO-2 SCSI Disk Device (SINGLE) Capacity 2506B BlockSize 512 Bytes
Adding HPT VDO-3 SCSI Disk Device (SINGLE) Capacity 5126B BlockSize 512 Bytes
```

d. Enter the motherboard's BIOS settings, and select the **UEFI: "flash drive**" from the menu:

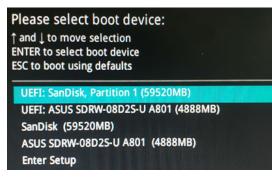

e. At the prompt, enter the following command to change the resolution: mode 160 53

| FSO:\><br>Availab |      | odes | for o | cor | nsole | output | device. |
|-------------------|------|------|-------|-----|-------|--------|---------|
| Col               | 80   | Row  | 25    | 5   | *     |        |         |
| Col               | 80   | Row  | 50    | 0   |       |        |         |
| Col               | 100  | Row  | 3     | 1   |       |        |         |
| Col               | 127  | Row  | 3     | 3   |       |        |         |
| FS0:\>            | mode | 127  | 33_   |     |       |        |         |

f. Next, enter the following command to enter the RAID creation utility: ArrayCreate.efi

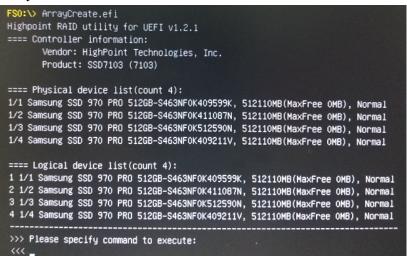

g. Next, create the array using the following command: create RAID0

This will create a RAID0 array using all of the SSD's, and configured for maximum capacity:

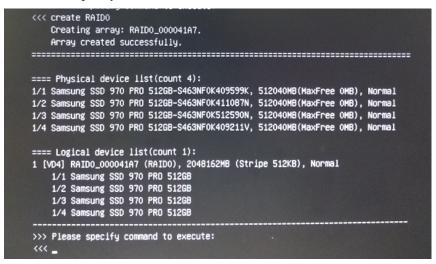

h. You can now exit the utility. Enter the following command: **Exit** 

Note: For more additional commands, please refer to <u>Appendix</u> of this user guide.

#### **Step 4 - Install Windows**

- a. Insert the Windows install DVD in your optical drive (DVD/Blu-ray, etc.) and then reboot your system.
- b. The following RAID information should be displayed by the motherboard BIOS post screen:

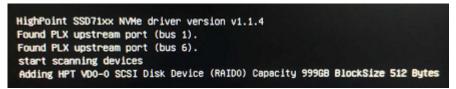

c. Enter the Boot list, and select start from UEFI DVD:

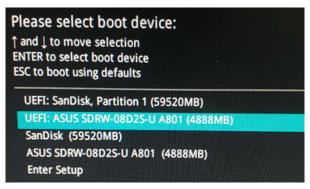

d. Install Windows, to "Where do you want to install Windows?", you should see several Legacy disks available (one for each SSD you have installed into the SSD7202/SSD7103/SSD7505/SSD7540 controller).

*Note: The screenshot below shows 4 SSD's that have been installed into a SSD7103 controller:* 

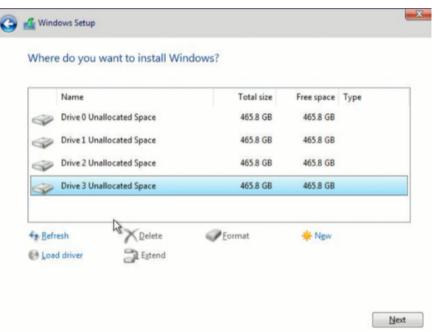

e. Click "Load driver", in the pop-up window and click "Cancel":

| Load driver<br>To install the device driver for your drive, insert the installation media containing the<br>driver files, and then click OK.<br>Note: The installation media can be a CD. DVD. or USB flash drive. |                                                                                           |
|----------------------------------------------------------------------------------------------------|-------------------------------------------------------------------------------------------|
|                                                                                                    | To install the device driver for your drive, insert the installation media containing the |
| Browse OK Cancel                                                                                                    | Hide anvers that altern compatible with this computer's naroware.                         |

f. Next, insert the USB flash that contains the SSD7202/SSD7103/SSD7505 driver into the motherboard USB slot and click "**Browse**". Select the driver file as shown:

| -lighPoint NVM | Controller (C\HighPoint 1  | IVMe G5 RAID Window | vs_StorPort_v1.2.12.0_19_07_0 |
|----------------|----------------------------|---------------------|-------------------------------|
| fighPoint NVMe | eRAID Controller (C:\HighP | oint_NVMe_G5_RAID_W | indows_StorPort_v1.2.12.0_19  |
|                |                            |                     |                               |

g. After loading the driver, return to the "Where do you want to install Windows?" interface. The previous Legacy disks will now be recognized as a RAID array:

|         | Name           |             | Total size | Free space | Туре |
|---------|----------------|-------------|------------|------------|------|
| 8       | Drive 0 Unallo | cated Space | 1862.8 GB  | 1862.8 GB  |      |
|         |                |             |            |            |      |
|         |                |             |            |            |      |
| ** Befn |                | Delete      | ✓ Format   | * Ngw      |      |

h. After partitioning, continue and complete the Windows installation procedure.

#### **Step 5 - Disabling Hibernation**

a. After Windows is installed, boot into the operating system and disable Hibernation. Hibernation fails when the system is installed on an NVMe RAID array; this bug will slow down or prevent startup and disable sleep mode.

If you do not turn the hibernation functionality off, you may experience the following problems:

- a) Shutdown time is extended by an additional 3-5 minutes.
- b) You cannot shut down properly; you need to manually press the power switch button of the motherboard to power off the system.

Please use **administrator privileges** to turn off hibernation using the following command (Command Prompt utility):

#### #powercfg /h off

Administrator: Command Prompt

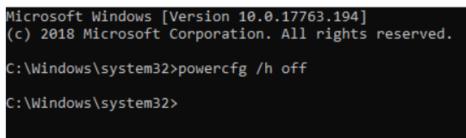

Enter the command to check that the quick shutdown is turned off; **powercfg** / **a** 

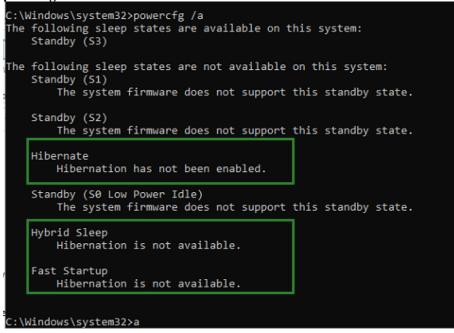

# **Trouble shooting**

#### **Command error in UEFI**

In the UEFI environment, run the command prompt "No supported controller detected"

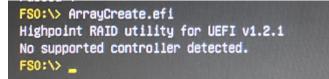

#### Solution:

- a. Check whether the Storage option ROM is Enabled in the motherboard BIOS.
- b. Replace the motherboard slot, enter the UEFI environment and re-enter the command.

If none of the above methods work, please provide <u>UEFI log</u>. You can submit a support ticket using our <u>Online Support Portal</u>, include a description of the problem in as much detail as possible.

## Appendix

### Support command: help/info/quit/exit/create/delete.

### Create Command

#### Syntax

Create Array Type (RAID0/RAID1) Member Disk list (1/1,1/2|\*)Capacity(100|\*)

#### Examples

<<< create RAID0

<<< create RAID0 \*

<<< create RAID0 \* \*

Create RAID0 array with all disks and with maximum capacity.

<<< create RAID1 1/1, 1/3 10

Create RAID1 array with disk 1/1 and 1/3 and with 10GB capacity.

### • Delete Command

#### Syntax

delete {array ID}

#### Examples

<<< delete 1

Delete the first array from Logical device list.

<<< delete 2

Delete the second array from Logical device list.

## • Info Command

#### **Syntax**

info

Display physical device list and logical list

# • Exit Command

#### Syntax

Q/q/quit/exit

Quit the application

# • Help Command

Syntax

H/h/help

This is help message